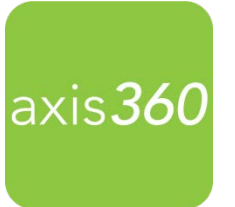

# Getting Started with the New **Axis 360 Desktop App**

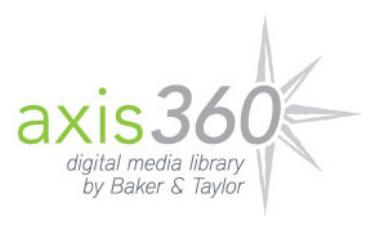

Enjoy eBooks from your library with the Axis 360 desktop app for Windows PC! eBooks that are checked out via your library's Axis 360 website and/or the Axis 360 mobile app can be read on your computer using the desktop application. The new app is streamlined so additional apps like axisReader, Blio, and Acoustik are no longer needed to enjoy your books. Audiobooks are not compatible with the desktop app at this time.

## **Axis 360 is available on these tablets and smartphone devices:**

- iOS- iPhone, iPad, and iPod touch
- Android- Including Nook tablets and Kobo tablets
- Kindle Fire, Fire HD/HDX (visit the App Zone for instructions)

**Install:** To download the desktop app on a Windows computer, visit Illinois Talking Book Outreach Center's Axis 360 App Zone, select the Windows app and follow the instructions to install. [http://ilbph.axis360.baker](http://ilbph.axis360.baker-taylor.com/AppZone/AdobeReaderList)[taylor.com/AppZone/AdobeReaderList](http://ilbph.axis360.baker-taylor.com/AppZone/AdobeReaderList)

## **One-time Account Setup:**

- Call your reader advisor at 1-800-462-0709 to set up your **Library ID** and **Pin.**
- Enter **Illinois Talking Book Outreach Center** as your library.
- Enter your **Library ID** and **PIN**. *\*Your library and login credentials will be saved on your device.*

## **Browse the Collection:**

eBook or Audiobook icons display in the upper right corner of every item. When these icons are grey, the title is not currently available for checkout but can be placed on hold. Scroll through Just Added titles on the **My Library** page, or select **Browse** to browse by subject. **Search** for items by title, author and keyword by selecting the magnifier icon at the upper right of the screen and entering a search term. You can also use the **Filter** link at the top of the search results screen to view only titles that are **Available Now**. Select the cover image for more details about any book.

## **Checkout and Read:**

Once you've selected an eBook, select the **Checkout** button to borrow the item for 21 days. The book will automatically download and open, or you may choose to continue browsing. **My Stuff** contains your **Checked Out**, **Wish List**, and **On Hold** titles.

#### **Early Return:**

Checked out items will automatically return at the end of the loan period. However, if you wish to return an item early, go to your **Checked Out** items under the **My Stuff** tab and select the title and select **Return**.

#### **Renewing Books:**

To renew your ebooks, log on to the library's Axis 360 website at **http://ilbph.axis360.baker-taylor.com/** and select the **Items on Loan** list at the top of the screen. Then select the **Renew** icon to the right of each book listing. You will receive an email notification when the title is available to check out again.

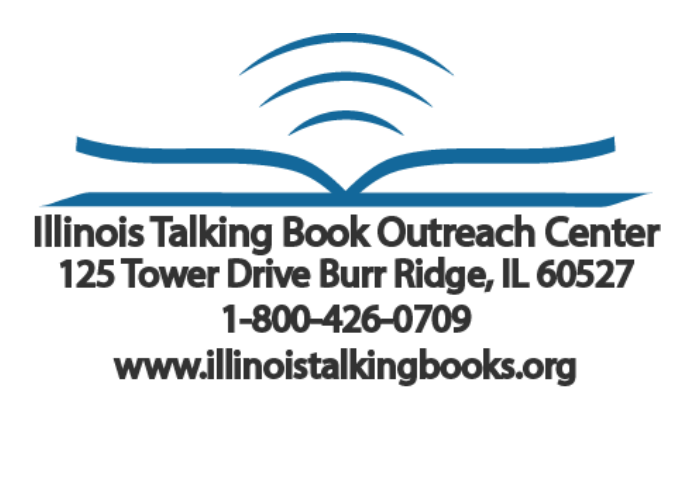

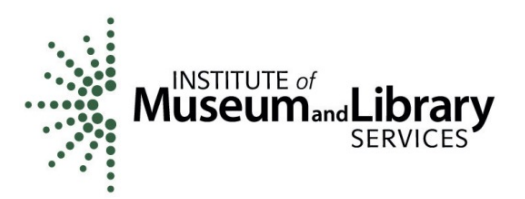

**Funding for this grant was awarded by the Illinois State Library, a Department of the Office of Secretary of State, using funds provided by the U.S. Institute of Museum and Library Services, under the provisions of the Library Services and Technology Act (LSTA).**